## Erstellen und aktivieren einer Signatur in Outlook 2019

Öffnen Sie Outlook und klicken Sie auf die Schaltfläche "Neue Email".

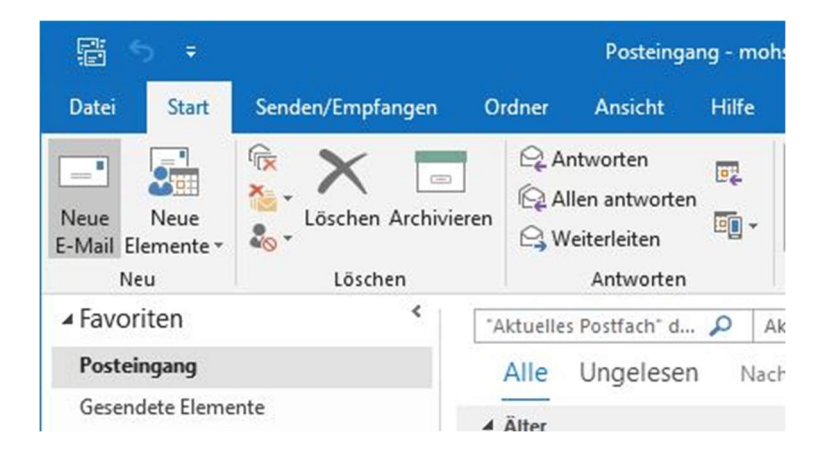

Im neuen Fenster öffnen Sie den Reiter "Einfügen". Wählen Sie den Punkt "Signatur" und dort den Unterpunkt "Signaturen...".

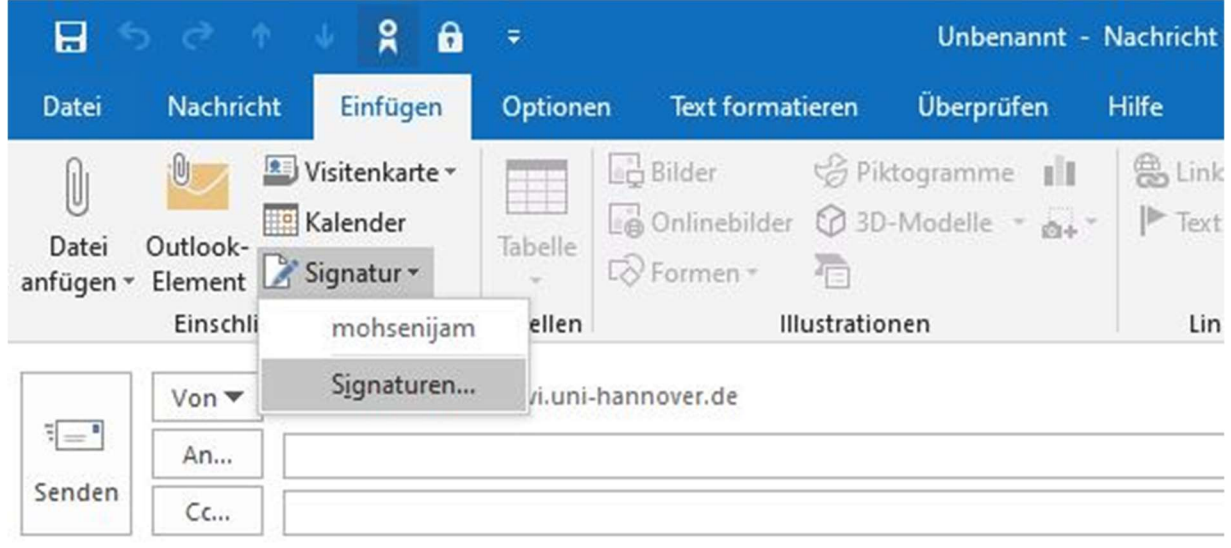

Im neuen Fenster legen Sie mit "Neu" eine neue Signatur an. Dieser müssen Sie zunächst einen Namen geben und mit "OK" bestätigen.

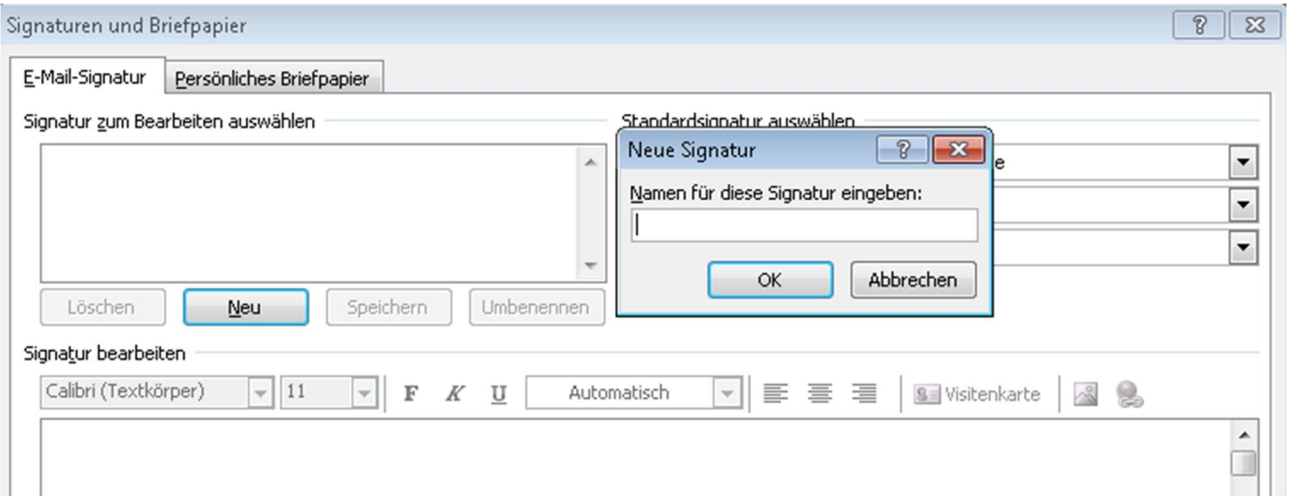

Nun können Sie im unteren Bereich die Signatur bearbeiten bzw. erstellen.

Im rechten Bereich können Sie auswählen, wann welche Signatur standardmäßig gesendet wird. Im folgenden Bild wird bei neuen Nachrichten die Signatur "neueSignatur" eingefügt und Antworten bzw. Weiterleitungen werden mit keiner Signatur versehen. Dies können Sie nach Ihrem belieben einstellen.

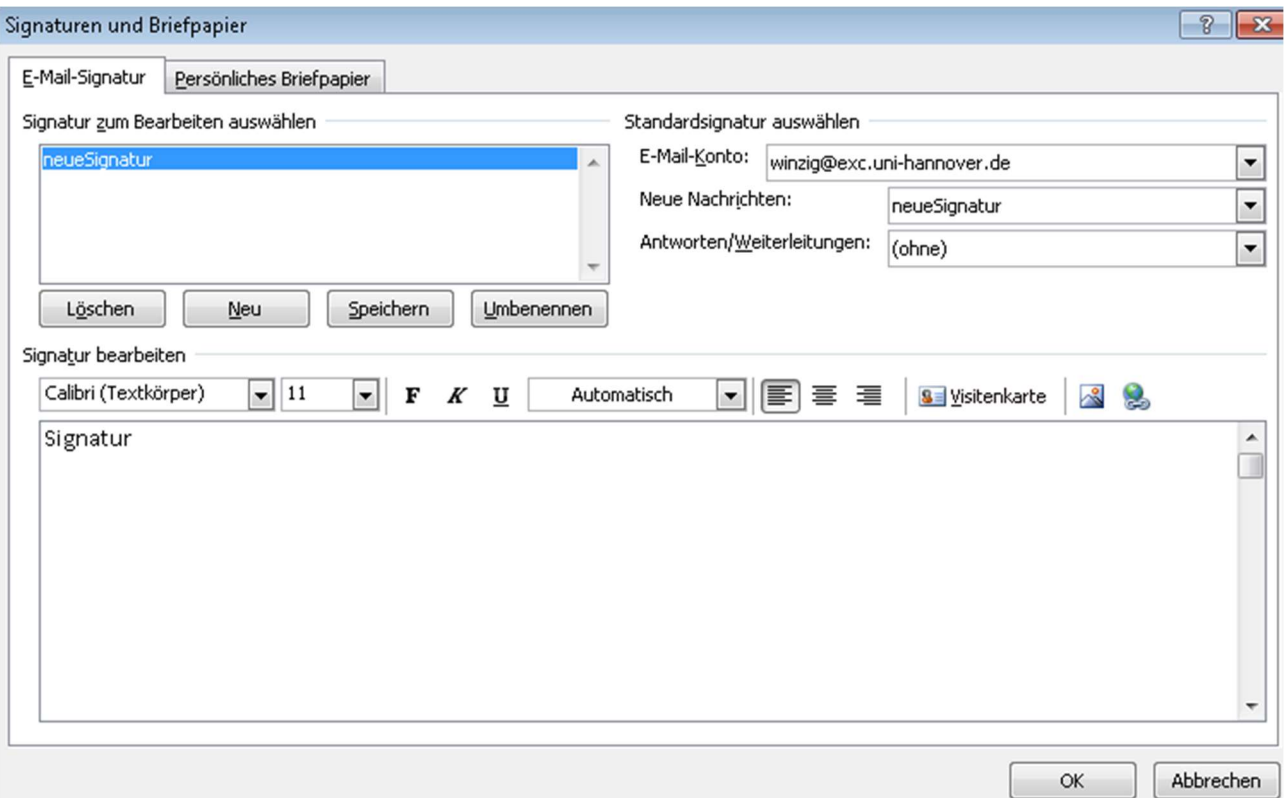

Wenn Sie eine ältere Signatur kopieren wollen, sollten Sie diese in einem Texteditor (z.B. Notepad) einfügen und erneut kopieren. Damit verhindern Sie, dass evtl. HTML-Befehle mit übernommen werden.